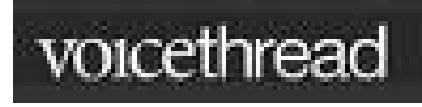

# **The Voice Thread Interface**

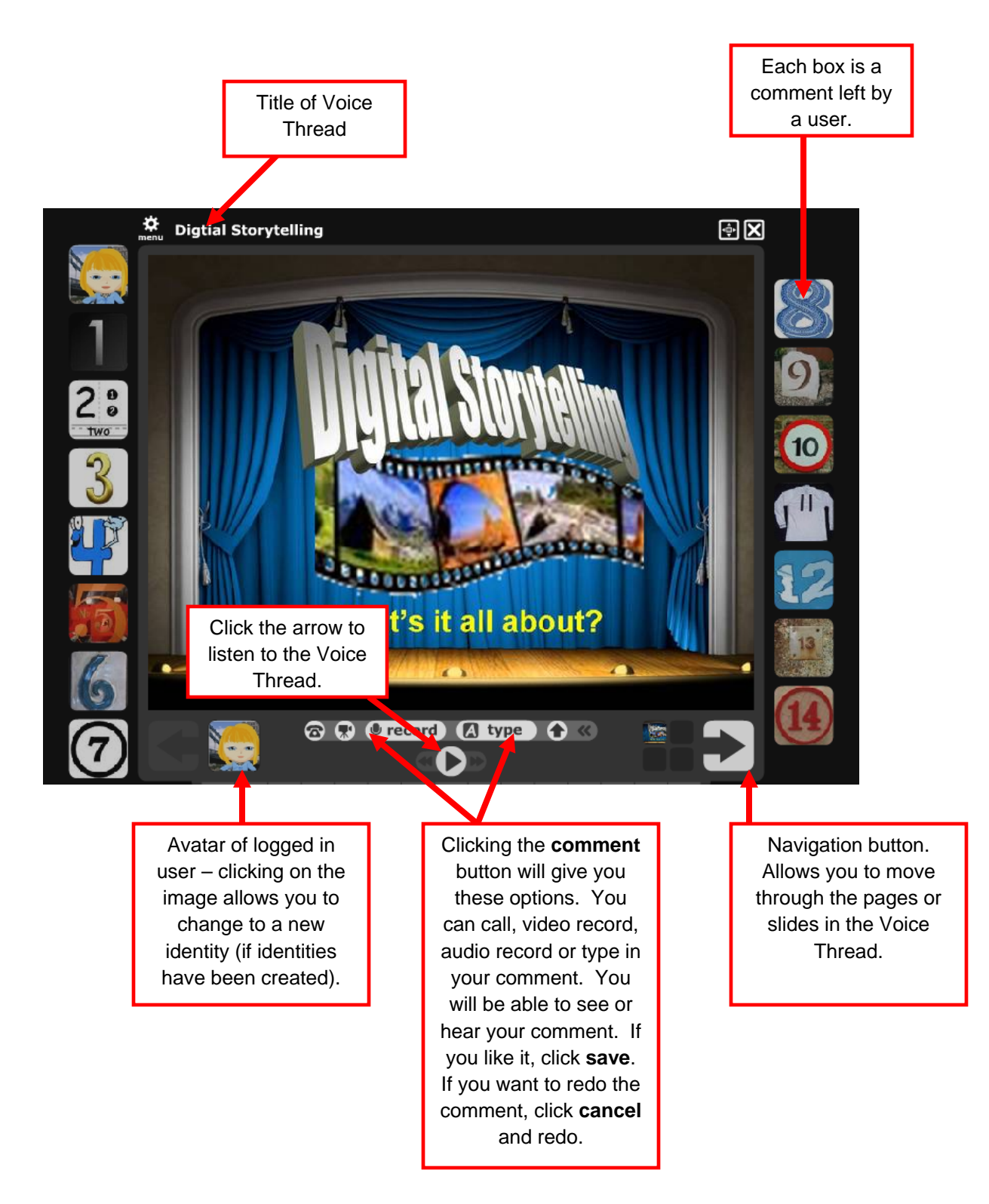

### **What's a VoiceThread?**

A VoiceThread is collaborative, multimedia slideshow that can hold essentially any type of media (images, documents and videos) and allows people to make comments in 5 different ways - using voice (with a microphone or telephone), text, audio file, or video (with a webcam) - and share them with anyone they wish. A VoiceThread allows group conversations to be collected and shared in one place, from anywhere in the world. (http://voicethread.com/help/faq/ )

### **What can you do with a Voice Thread?**

You can create a slideshow that you can narrate alone or with others. You can add audio or text comments to use the Voice Thread to demonstrate, explain, analyze, discuss critique and interpret.

## **Register for an Account**

- 1) Access http://voicethread.com/.
- 2) Click on **Sign in or Register** above the VoiceThread logo.
- 3) Click on *Register!*
- 4) Complete the registration form and click on **register**.
- 5) From your VoiceThread home page, click on the **Solution** button.
- 6) To apply for the free Educator account, click on the K-12 Educators link.
- 7) Click on the **Apply** button under the VoiceThread column (not the Ed. VoiceThread column which is the paid account). Complete the form.
- 8) You will need to check your email to complete the process of upgrading your account.

\*To check your account status, check your account information. On the main VoiceThread screen, click the drop down menu next to your avatar. If you haven't added a personal picture, then the avatar will be one assigned to you.

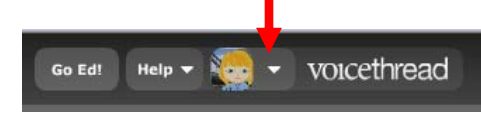

When you check your account information, your account type should be Educator. Another quick way to tell is that VoiceThread will have a Go Ed! Button if you have an Educator account. If you have the Go Pro! Button, then you need to apply for the FREE educator account.

## **Navigating VoiceThread**

There are three main tabs.

Browse

…allows you to select and view and recently posted public VoiceThread.

Create

…allows you to create a new VoiceThread.

**MyVoice** …allows you to access all your created VoiceThread.

## **Creating a VoiceThread**

- 1) Click on **Create** tab.
- 2) Click on **Upload**.
- 3) Click on **From My Computer**. You may upload from multiple sources, but you are most likely going to upload from your computer. It is helpful to have your images saved in the same folder.
- 4) Navigate to your images. You may also upload documents.
- 5) Click on one image and click on **Open**. While you may select and upload more than one image at a time, if the images are large, it sometimes takes longer for the images to upload or causes VoiceThread to freeze. While on the Upload step, you can rearrange images by clicking and dragging.
- 6) You can also customize individual pages of your VoiceThread by adding a title and link.

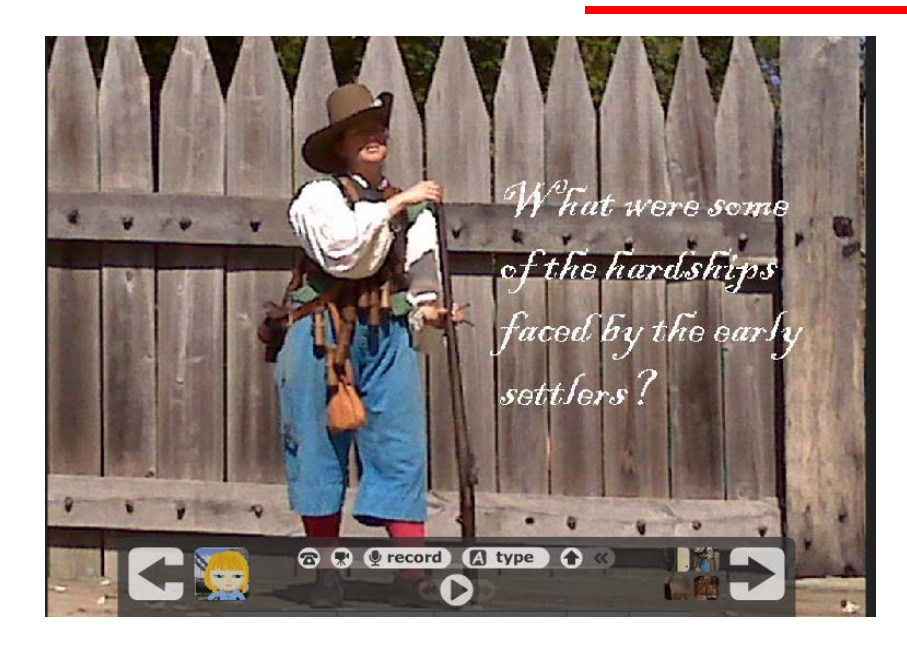

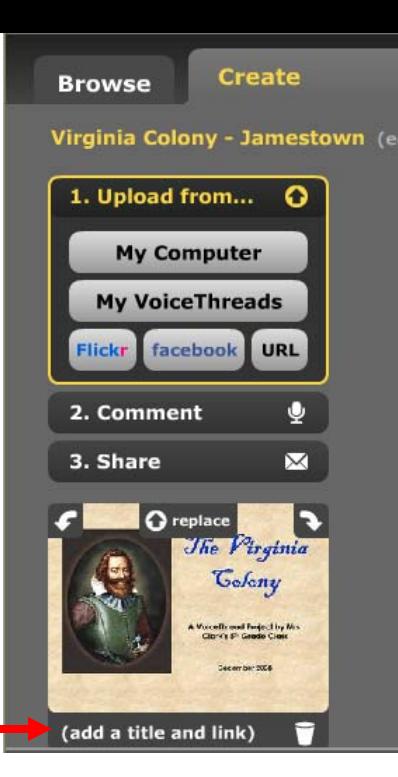

- 7) Click on **Add a Title and Description** at the top to name your VoiceThread.
- 8) To add initial comments to an image, first click on the image and then click on **Comment**.
- 9) You may record an audio comment or type a comment. You may also record a comment using your phone or webcam.
- 10) Use the navigation arrows in the right and left corners to move back and forth through your VoiceThread.

11) Click on **Share** to set security and sharing settings.

- 12) Under **Sharing Option**, select one of three privacy options.
- 13) If you choose to have comments from other users, decide whether to moderate comments.
- 14) If you choose Private, no one but you can see your VoiceThread until you invite others. You specify who you would like to view and interact with your VoiceThread by first adding friends, setting their level of interaction, and then inviting them to participate.

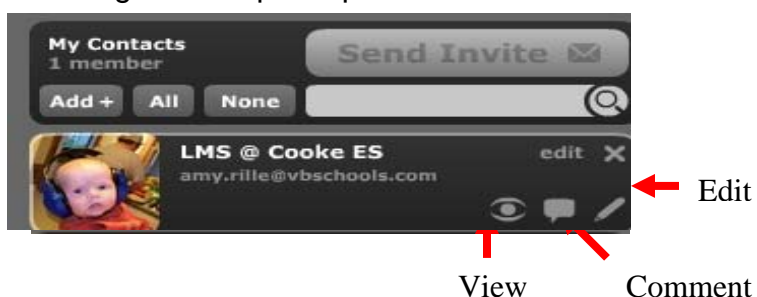

#### **Sharing Options**

This VoiceThread is:

Private

Private Public, no comments Public, yes comments 15) Click on **Options** to select viewing options for your VoiceThread.

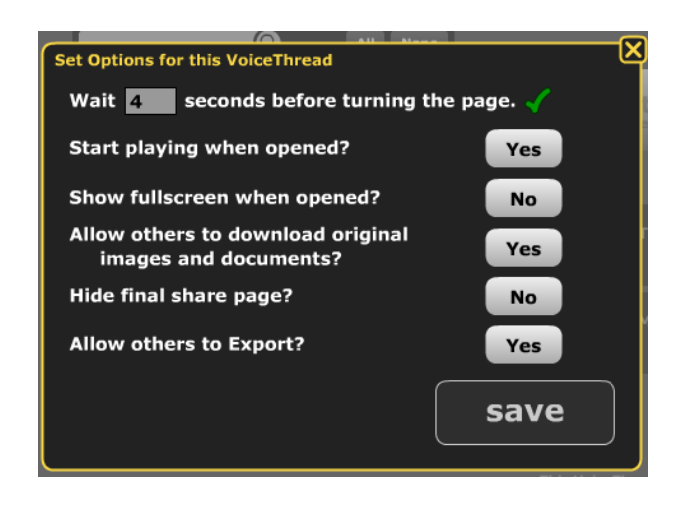

16) Click on **Embed** to copy the code that will allow you to have your VoiceThread play directly from your wiki or blog. These controls are at the bottom of the screen.

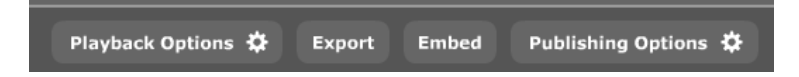

17) By switching to the **My Voice** tab, you can view your VoiceThread as a user will view it. You can also add comments in this view.

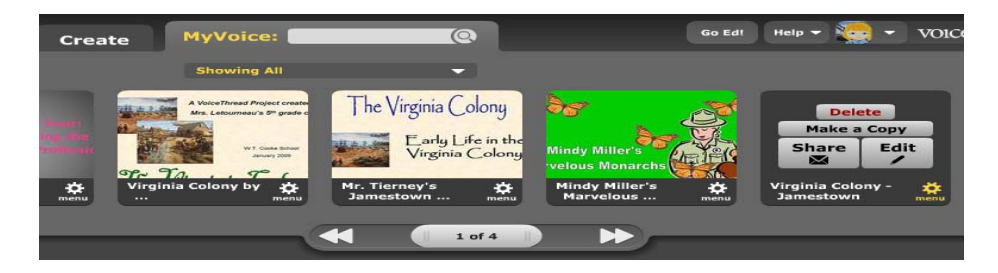

18) To add more images or change other settings of your VoiceThread, click on the **Menu** in the top left corner and select **Edit.**

#### **Allowing Students to Share Your Account**

You can create multiple identities on your account. This will allow students to add comments without needing a VoiceThread account. You will need to be logged into VoiceThread. This solution doesn't allow students to login independently. **Voice Thread's security settings prohibit the same account to be simultaneously logged in so students will need to work one at a time or multiple VoiceThread accounts could be created.**

1) Click on your account settings by either clicking on the **My Account** link at the bottom of the main VoiceThread page or by clicking on the drop down menu in the top right corner next to your avatar and the VoiceThread logo.

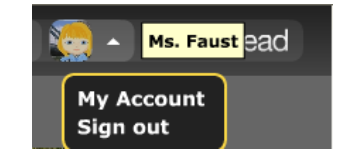

2) You may edit your own identity and modify your display name or upload an avatar.

3) Click on **Add Identity** to add an additional user to your account. If you are creating student users, do not use student last names, and do not use identifying pictures. I usually collect a set of numerals or animal pictures that I use for student avatars.

To switch users on a VoiceThread, click on the current avatar and select the desired user. All users or identities affiliated with your account will be available.

#### **Making a Copy of a Voice Thread**

You can now make a copy of a Voice Thread that you have already created to use with a different class. It's easy to do.

- 1) Go to **My Voice** and select the Voice Thread that you would like to copy.
- 2) Select **Make a Copy**.

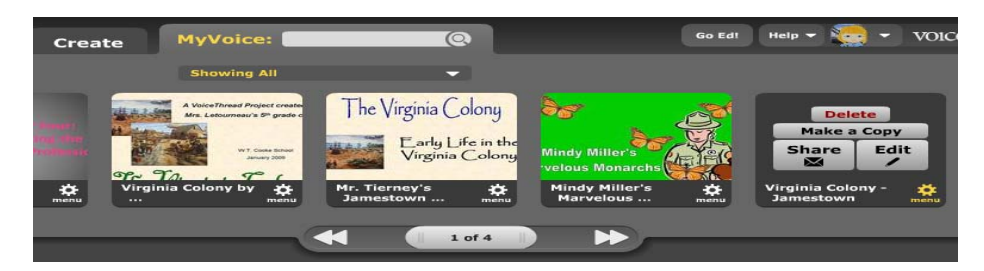

3) Type in the Title (if you want to change it) and select the comment option. You can include the old comments are exclude them.

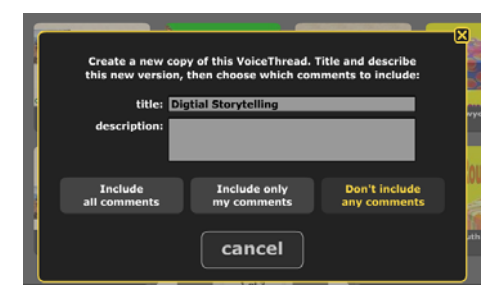

4) A copy of the Voice Thread will be included in you're **My Voice** library.

#### **Making Slides for Your Voice Thread**

An easy way to create slides for your Voice Thread is to use PowerPoint. Once you've created the slides or images you want to use, save them in a .jpg format. You can easily import the .jpg files into Voice Thread.

#### **Obtaining Images for Indentities**

I have used Google to search for animal pictures and number images. I save them to My Pictures and then upload them to Voice Thread.

#### **More Resources**

You can visit my wiki to learn more about VoiceThread, view examples and find more resources.

http://cooketech.wikispaces.com/VoiceThread

http://voicethread.com/about/

http://voicethread.com/blog/

Presented by:

 **Fara T. Faust** Computer Resource Specialist W.T. Cooke Elementary School Virginia Beach, VA fara.faust@vbschools.com http://blogs.vbschools.com/BroadcastCooke/

Contented adapted from instructional handout created by Janene Gorham.